# **TIMEFØRING INNLEIDE – BANE NOR SF AGRESSO SELF SERVICE**

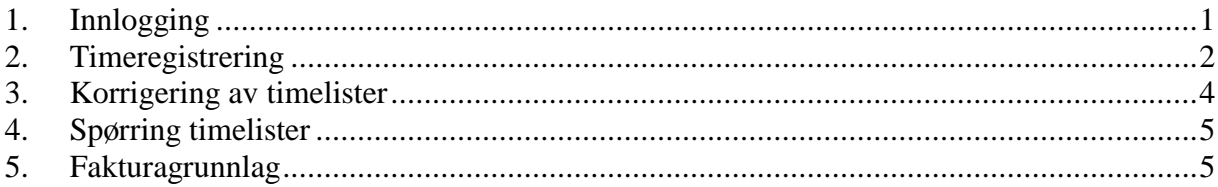

# **1. Innlogging**

Innlogging til timeregistrering må gjøres via **banenettet:**

### Menysti: **Arbeidsstøtte – Agresso Bane NOR**

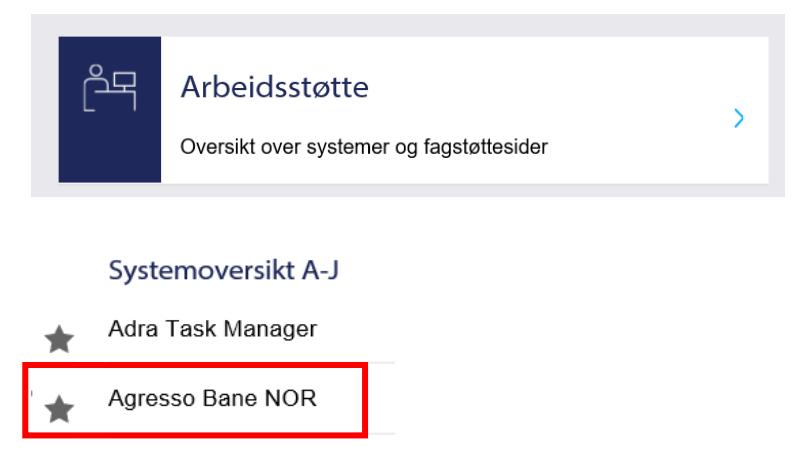

Innlogging via CITRIX applikasjoner fungerer ikke.

# **2. Timeregistrering**

### Timeregistrering ligger under meny **Timeregistrering - Timelister Standard**

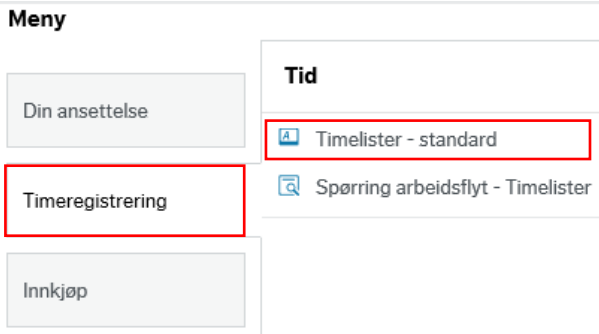

### Du får opp registreringsbildet:

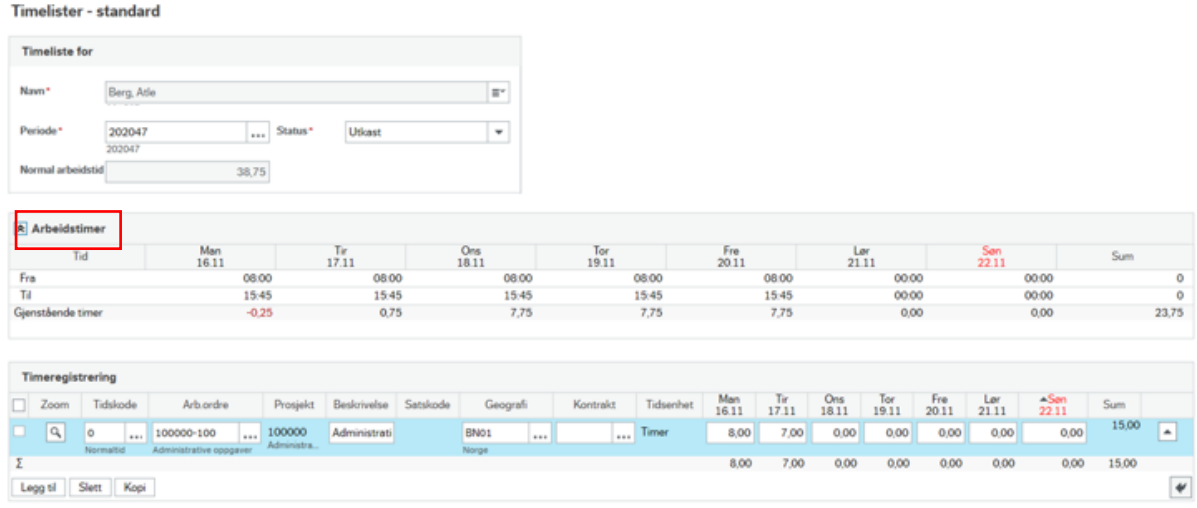

Klikk på  $\mathbb B$  Arbeidstimer for å fjerne oversikten som viser Tid Fra – Til pr. dag.

Denne er ikke aktuell for innleide konsulenter.

**Verktøylinjen** viser hvilke behandlingsmuligheter du har i timeregistreringsbildet.

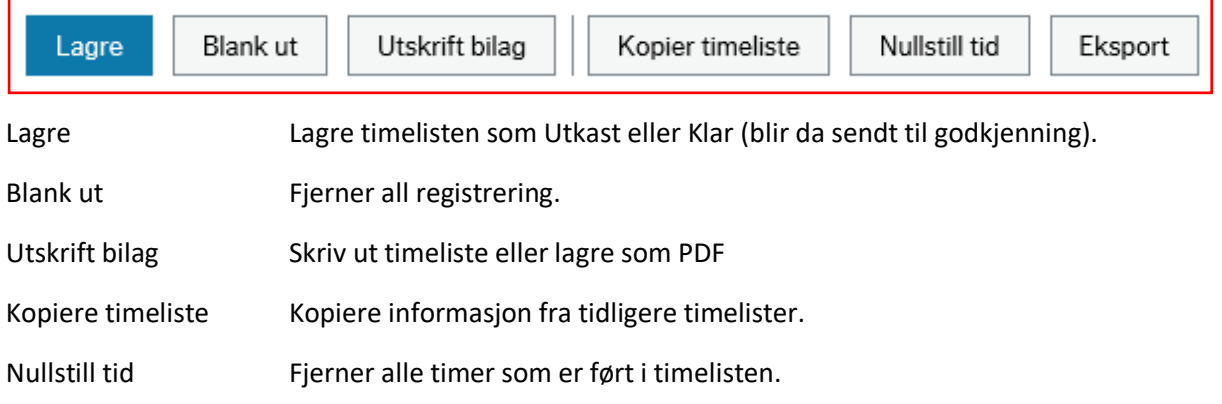

### **Registreringsbildet**

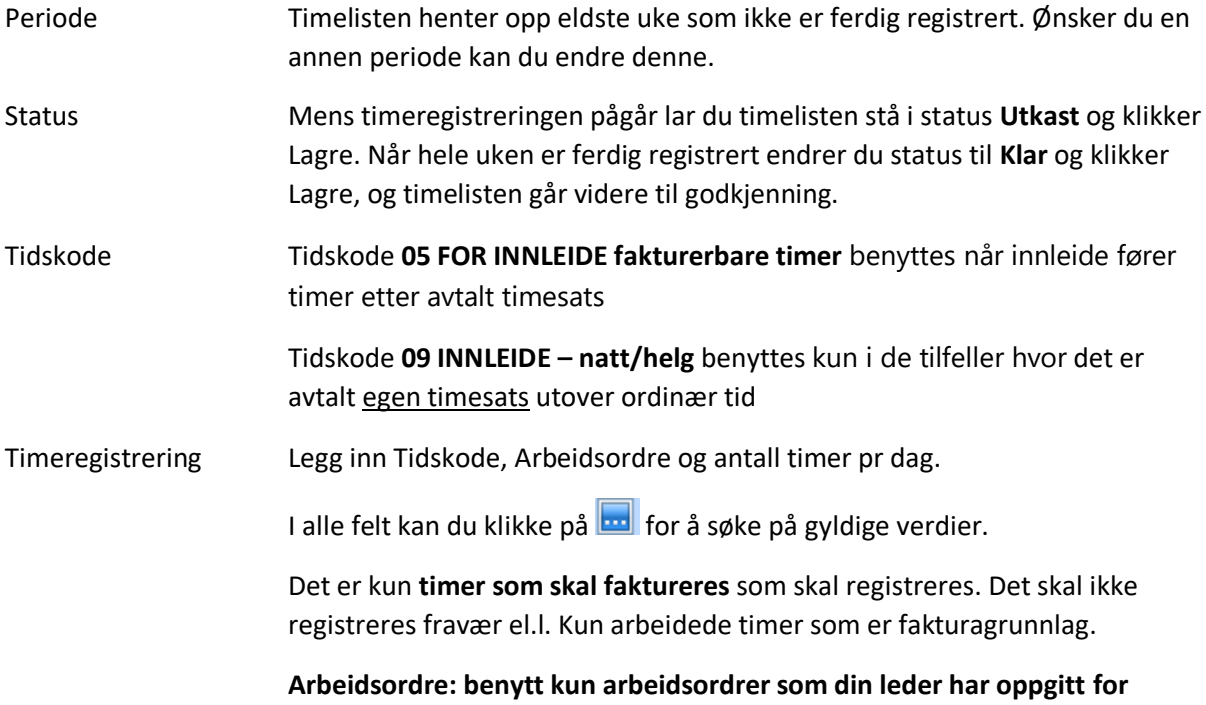

Legg til ny arbeidsordre / ny rad ved å klikke på **«Legg til».**

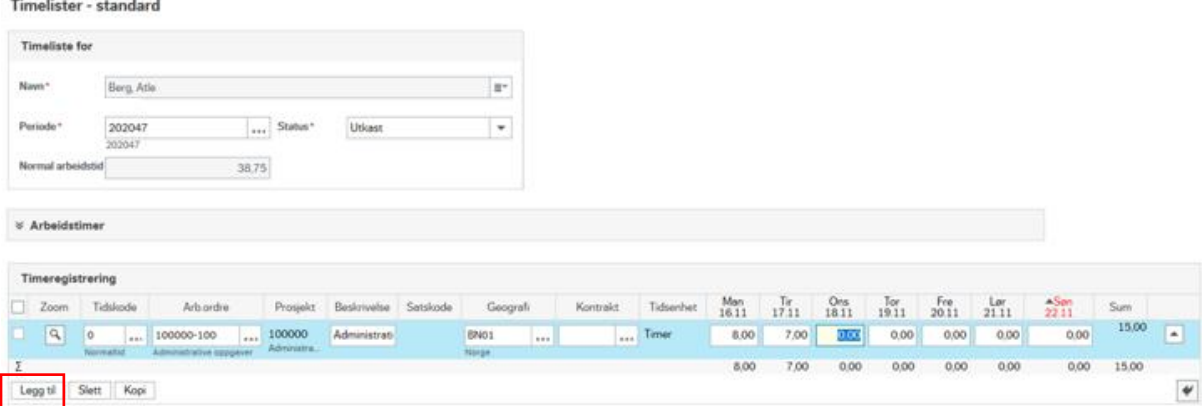

Når timelisten er ferdig velg **Klar** i **Status** feltet.

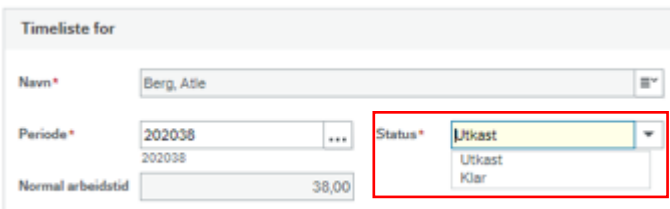

**timeføring.**

Timelisten blir da sendt til godkjenning. NB! Timelister kan ikke sendes til godkjenning midt i en uke, timene for alle dager fra mandag til fredag må være fylt ut før timelisten sendes til godkjenning. Det er ikke mulig å endre timeantall når en timeliste er sendt til godkjenning med mindre den blir avvist.

Timelisten skal da IKKE skal sendes til leder for ny elektronisk signatur.

## **3. Korrigering av timelister**

Du vil motta en e-post fra Arbeidsflyt hvis leder har avvist din timeliste.

Timelister til korrigering legger seg under **Mine oppgaver** 

Klikk på **Korr. timeliste…**

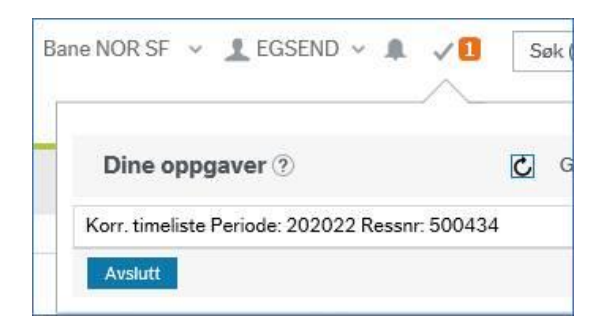

Hent opp perioden som er avvist. Aktuell periode står i e-posten fra Arbeidsflyt.

Radene som er avvist er markert med rødt. Klikk på raden for å få frem kommentar fra leder.

Legg inn korrigeringer, legg til rader eller slett rader og Klikk på Lagre når timelisten er ferdig korrigert.

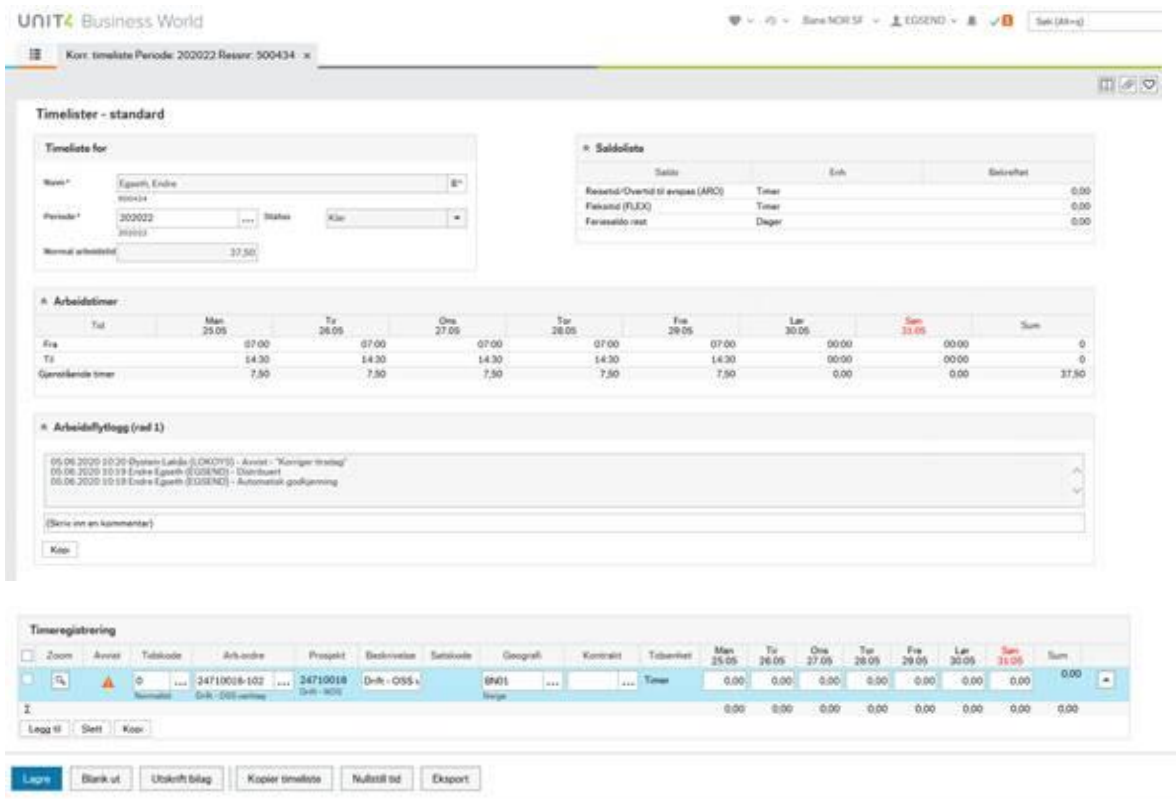

# **4. Spørring timelister**

I menyen under **Timeregistrering** finner du **Spørring Arbeidsflyt**.

Disse kan benyttes til å se hvor i arbeidsflyten timelisten din er.

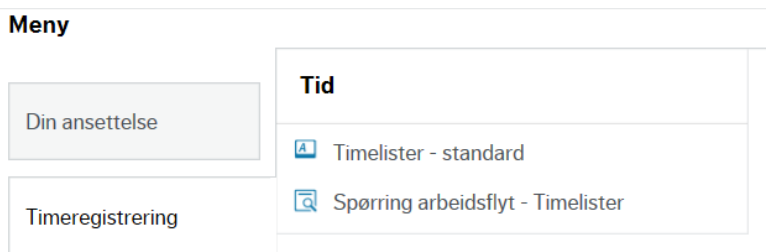

# **5. Fakturagrunnlag**

Rapport som skal brukes som **vedlegg til faktura** tas ut for hver måned.

I menyvalget **Rapporter** velg **Rapporter for innleide – Månedsrapport konsulenter**

**Meny** 

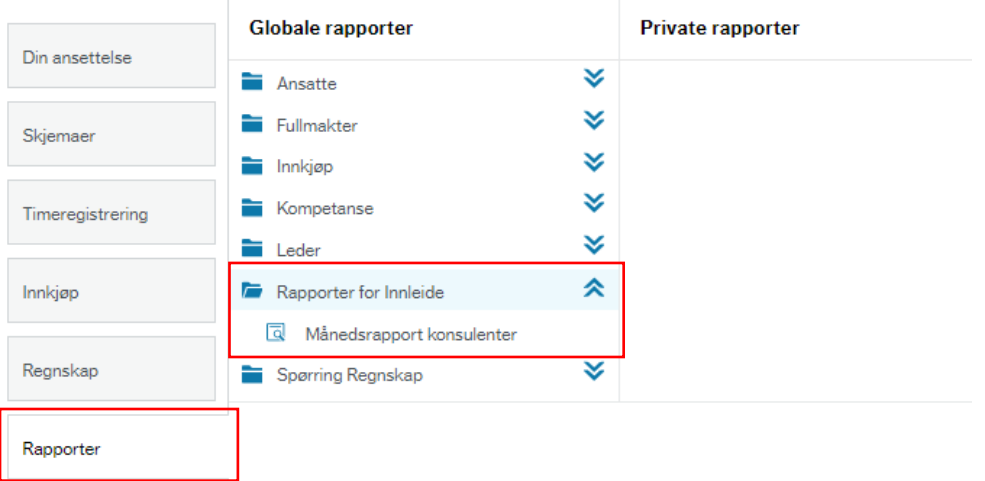

I menyvalget som kommer opp legger du inn **dato fra (Bilagsdato mellom) og til** for aktuell måned.

Månedsrapport konsulenter

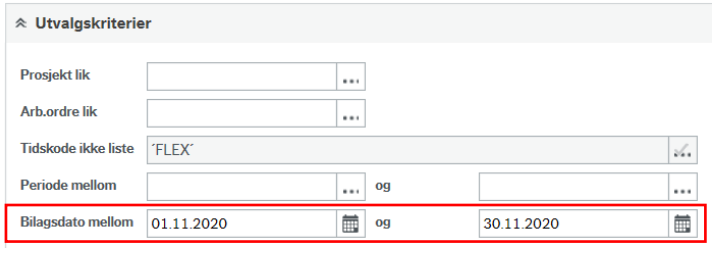

Trykk på **Søklande og du får opp rapporten for måneden:** 

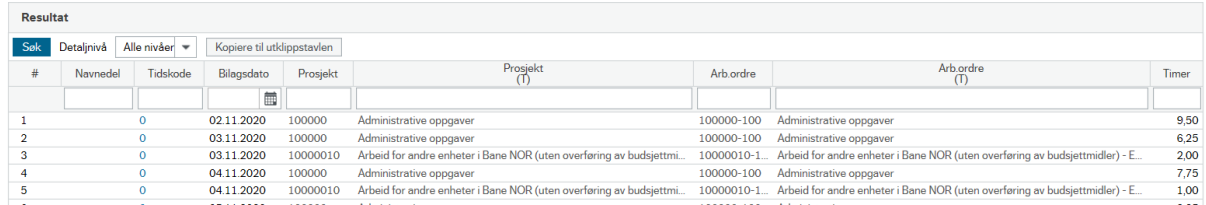

### Trykk på **Eksport** og lagre som **PDF**.

Denne PDF vedlegges månedsfaktura fra konsulentselskapet.

Det er kun timer som er godkjent i arbeidsflyten i Agresso som kommer med på rapporten.

### **Faktura:**

- Faktura til ulike prosjekter eller koststeder dersom konsulenten jobber for flere ulike prosjekter eller avdelinger i Bane NOR
- Månedsavslutning: Konsulentselskapene kan velge om de vil fakturere tom. den nest siste uken i måneden eller følge kalendermåneden. Dersom siste dag i måneden faller på en mandag vil ikke timene bli godkjent før uken etter. I slike tilfeller kan timene tas med på neste måneds faktura.